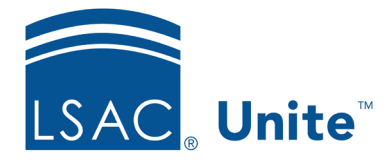

Unite Education Program v9.0 Job Aid: 5714

# **Edit a View**

Any time after you add a view to a grid, you can edit the view. You may want to show a new column or apply an additional filter. Views are specific to your user account and just for you to see unless you choose to share a view with a team member. If a view has been shared, only the user who created it can edit it. Other users can create a new view based on the shared view and then modify the copied version. The steps to edit a view differ depending on whether you want to edit a view for a grid in the admissions area of Unite or edit a view for a grid in the marketing area.

# **To edit a view for an admissions grid**

- 1. Open a browser and log on to Unite.
- 2. Navigate to the grid that has the view you want to edit.

### **Note**

Admissions grids are in the PEOPLE, APPLICATIONS, REVIEWS, REPORTS, and UTILITIES areas of Unite.

3. Click **My Views**.

### **Note**

If you specified a default view for a grid, instead of seeing **My Views**, look for the name of the view.

- 4. Click the view you want to edit.
- 5. Organize the grid in the way you want to see the data.

#### **Note**

You may need to sort, filter, or increase the items per page to see all records in the grid.

- 6. Click the view name.
- 7 Click Update Current View
- 8. If desired, enter a new view name in the **View Name** text box.

### **Note**

Adding a new name only changes the name of the existing view; it does not add a new view.

- 9. If you want to make the view the default view, click the check box for **Set as Default View**.
- 10. Click Save

## **To edit a view for a marketing grid**

- 1. Open a browser and log on to Unite.
- 2. Navigate to the grid that has the view you want to edit.
- 3. Next to the view name, click  $\sim$ , and then select the view you want to edit. If the grid defaults to the view you want to edit, skip this step.
- 4. Organize the grid in the way you want to see data.

#### **Note**

You may need to sort, filter, or increase the items per page to see all records in the grid.

5. On the command bar, click  $\boxed{\overline{\odot}}$  Create view

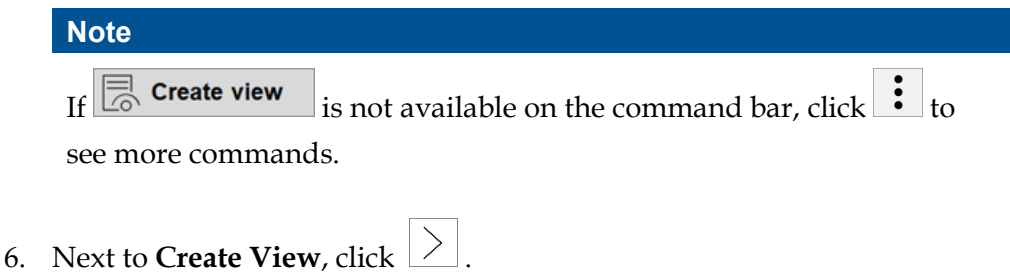

#### **Note**

Be sure you do not click **Create View**. Otherwise, Unite prompts you to add a new view instead of editing the current view.

- 7. Click **Save changes to current view**.
- 8. If Unite displays a notification that filters are in place in the view, click **OK**.

### **Related resources**

- 5387 About Views
- 5713 Add a View to a Grid
- 5328 Share a Marketing View